## **Sök patient via LMA-kort i PA18**

För att undvika att det skapas flera reservnummer på samma patient så kan man söka rätt på en asylpatient via LMA-kortets nummer.

Klicka på knappen **"Sök formulär"** i vänstra knapplisten, skriv in PA18 – **Sök.**

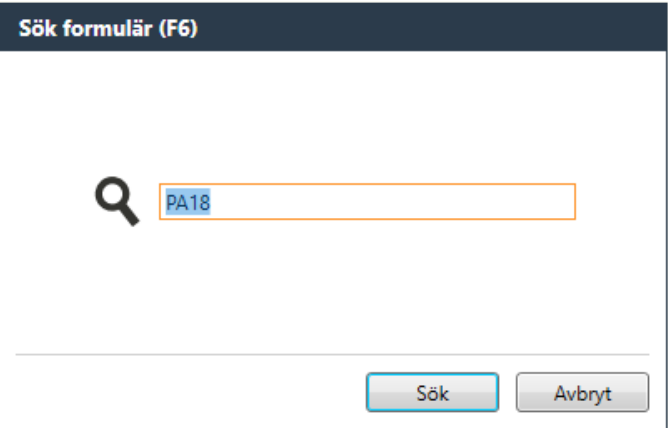

1 januari 2022 införde Migrationsverket nya LMA-kort, vilket innebär att dessa uppdateras digitalt och så även giltighetstiden. En sökning via en webbadress som står på baksidan av det nya kortet leder till en webbsida som visar om kortet är giltigt.

I nästa ruta fyller man i **giltighetsdatum på LMA-kortet** man söker efter, det står på LMA-kortet. Man kan också hoppa över det momentet. Klicka på **"Visa".**

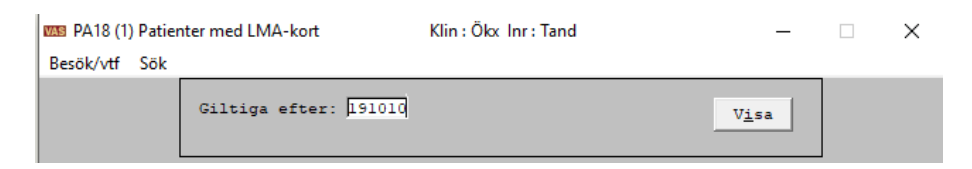

I nästa ruta som öppnas finns en lista som visar Asyl-patienter och LMAkortnummer.

Klicka på **"Sök"** i övre listen.

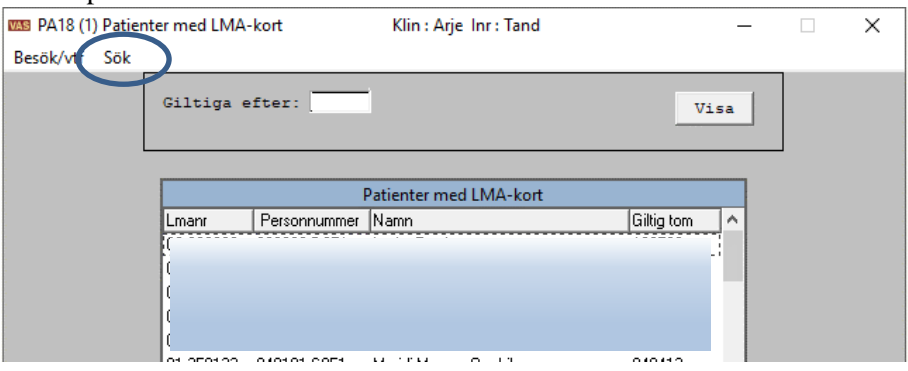

**GÄLLER FÖR VERKSAMHET DOKUMENT-ID VERSION** Division Nära divtv-4-4030 5.0 **GODKÄNT DATUM ANSVARIG UPPRÄTTAD AV** 2022-12-15 Maria Pettersson Eva Ahlbäck

Då öppnar det sig en liten ruta där man kan skriva in LMA-kortnumret på patienten man söker efter.

Fyll i patientens LMA-kortnummer – OK.

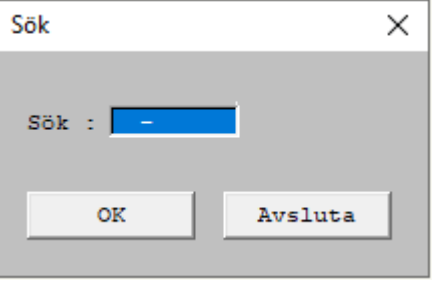

I nästa ruta som öppnar sig visas en lista med asyl-patienter med LMA-kortnumren till vänster och giltighetsdatumet till höger.

**Den patient som jag sökt via LMA-kortnumret står högst upp.**

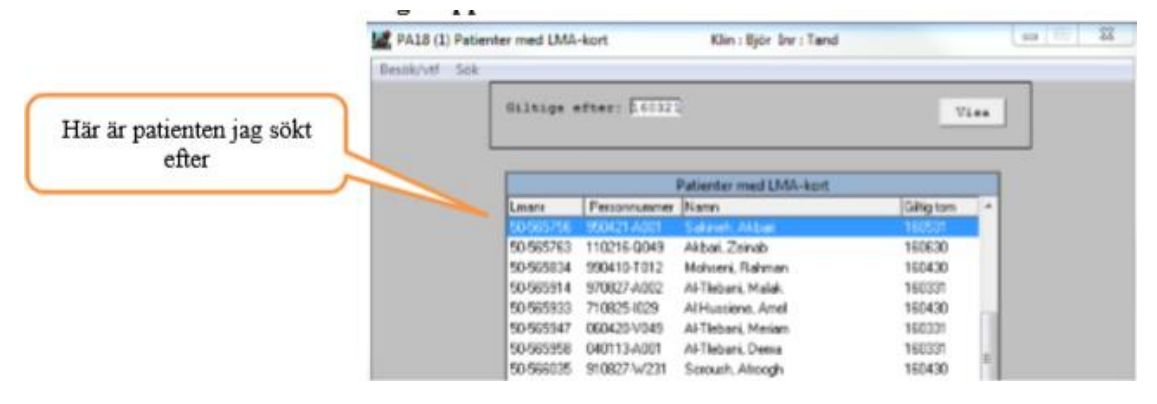

**Om man söker patienten via LMA-kortet är risken mindre att det skapas flera reservnummer för samma patient**, förnamn och efternamn kan vara omkastade eller ha olika stavning, samma sak med födelsedata, och vi ser att sammanslagningarna av journaler pga det har ökat. **Det är mer patientsäkert, och sparar mycket dubbelarbete.**

**GÄLLER FÖR VERKSAMHET** VERSION Division Nära divtv-4-4030 5.0 **GODKÄNT DATUM ANSVARIG UPPRÄTTAD AV** 2022-12-15 Maria Pettersson Eva Ahlbäck